## **4 Point Navigation Grid**

## **For**

## **Elite Dangerous**

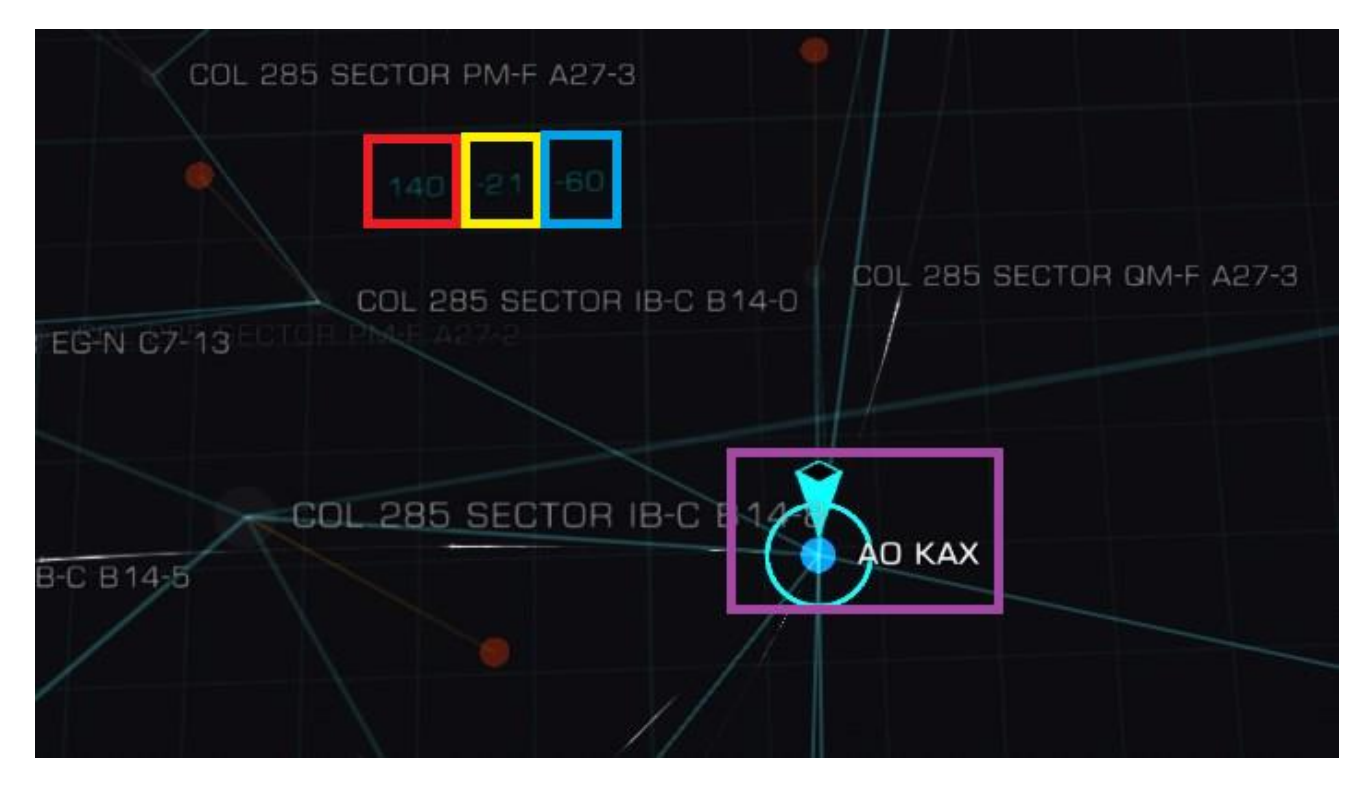

 $Red = 140$ 

Yellow = -21

Blue =  $-60$ 

Purple = AO KAX

System Coordinates = 140 : -21 : -60 : AO KAX

Step 1: - Open the Galaxy Map ion the Info tab.

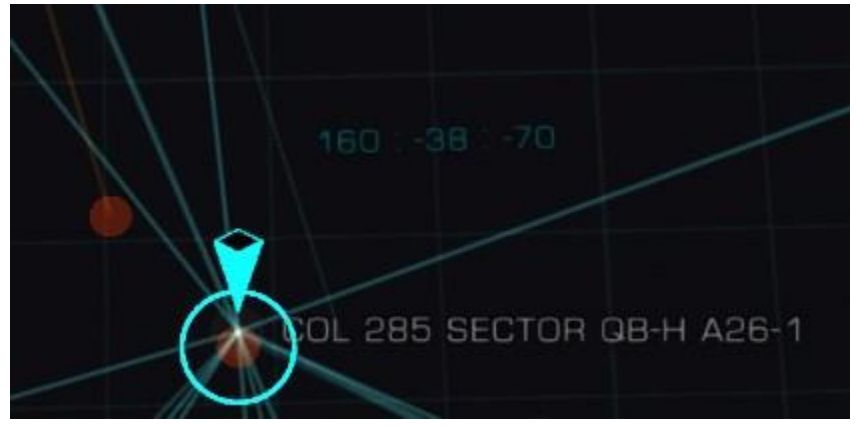

As you can see from above, my system coordinants are:-

160 : -38 : -70 : COL 285 SECTOR QB-H A26-1

Step 2:- Rotate and move the map so that the first number corrdinant (the one in the red box), matches the 1st system coordinant in your target system.

160 : -38 : -70 : COL 285 SECTOR QB-H A26-1

Change to

140 : -38 : -70

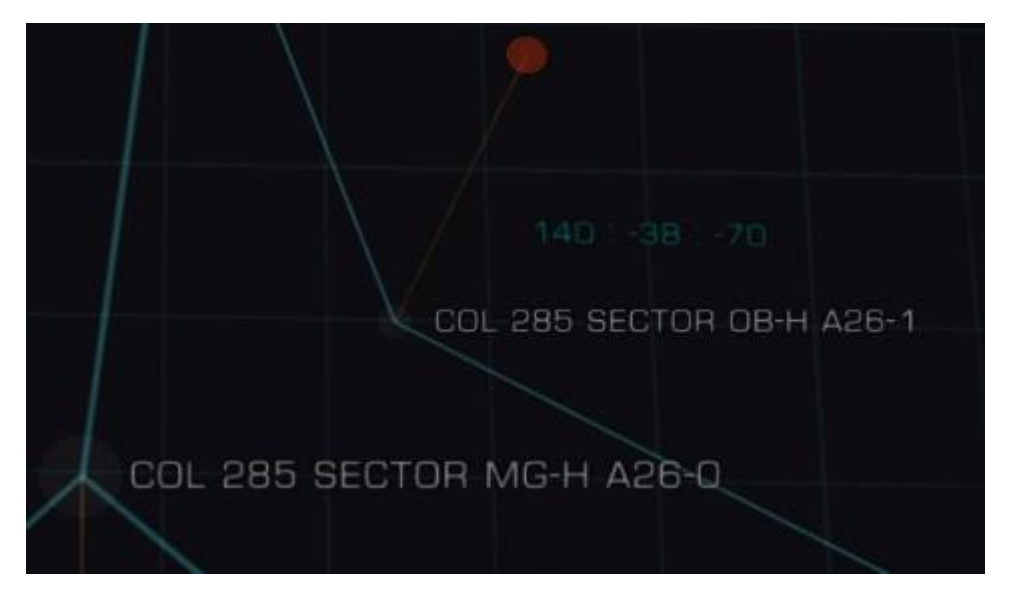

Step 3:- Zoom the galactic map up or down so that the second number coordinate (the one in the yellow box), matches the 2nd system coordinante in your target system.

(You will now have the first and second coordinantes locked in).

160 : -38 : -70

Change to

140 : -21 : -70

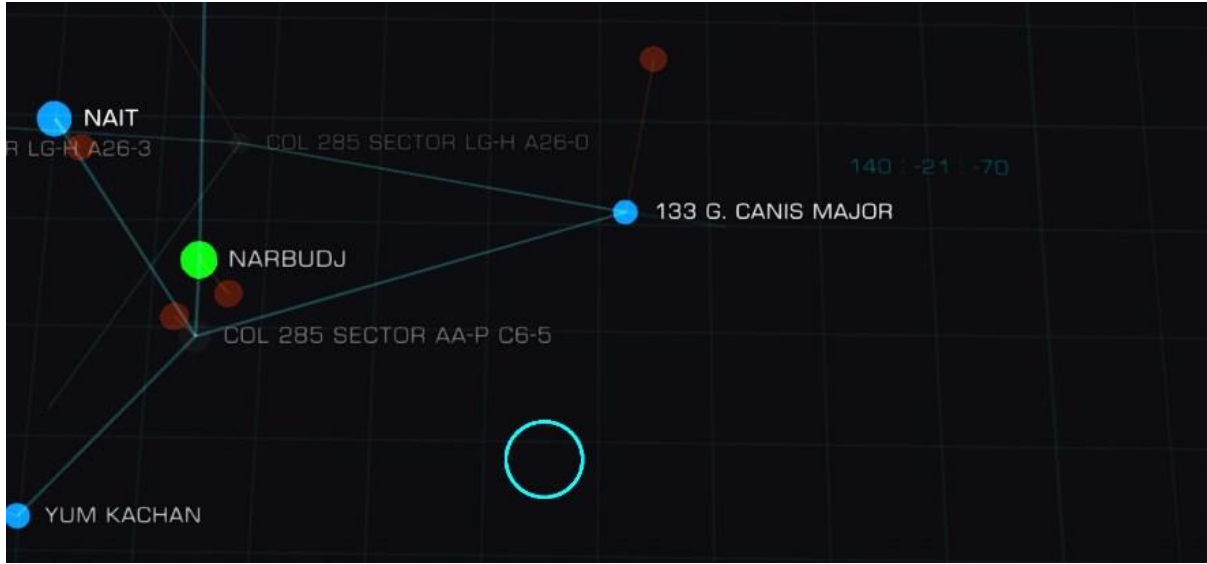

Step 4:- Rotate and move the map so that the third number corrdinant (the one in the blue box), matches the 3rd system coordinant in your target system.

(You will now have the first, and third coordinantes locked in).

140 : -21 : -70

Change to

140 : -21 : -60

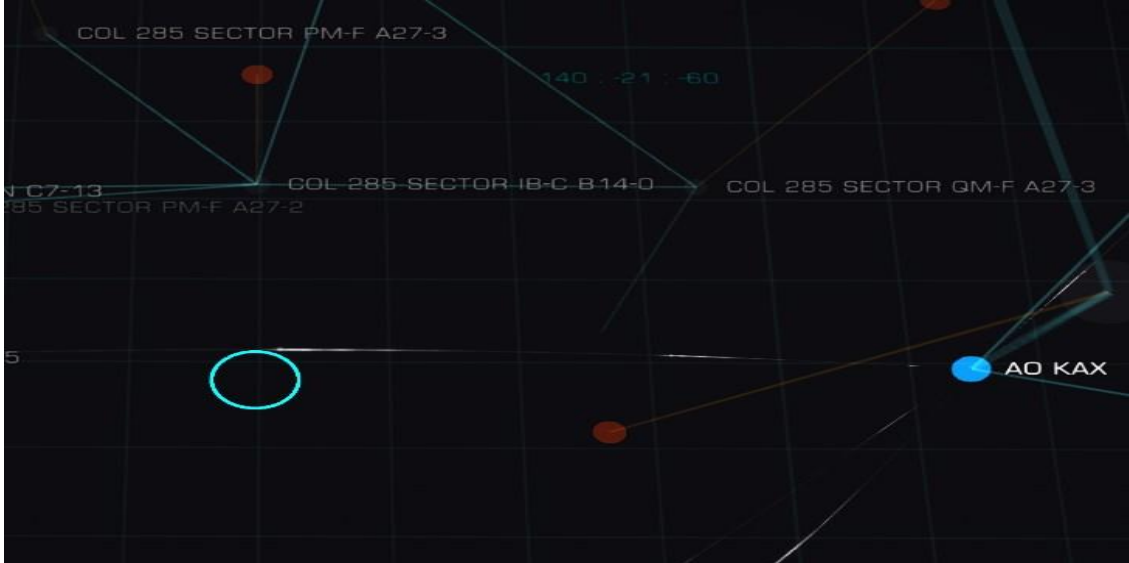

Step 5:- Rotate and move the first number corrdinants (the one in the blue box to that it matches the 1<sup>st</sup> system coordinants that you are looking for as shown below.

(You will now have the first, and third coordinantes locked in).

160 : -38 : -70 : COL 285 SECTOR QB-H A26-1

Changes to

140 : -21 : -60 : COL 285 SECTOR QB-H A26-1

Step 5:- Your target system will be in the sqaure box you have just moved the map to.

Select the target system and click on the middle icon in the purple box as shwn below.

Note:- You might have to wait for the in game map routing software to expand through the spiderweb of lines before you can select the route planner icon.

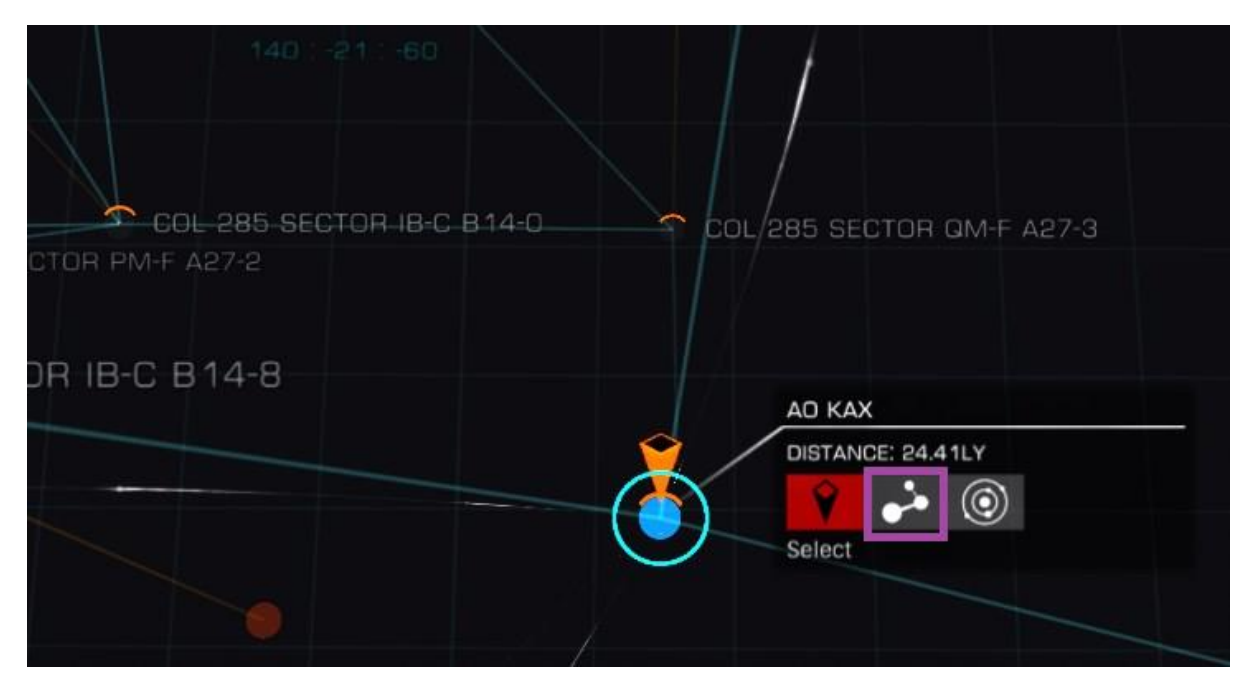

Congratulations you now now how to find a specific system using the in game galatic map.